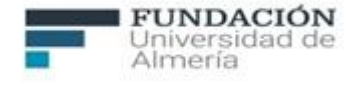

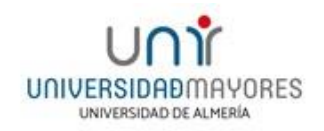

# **MANUAL DE MATRICULACIÓN DEL PROGRAMA UNIVERSIDAD DE MAYORES CURSO ACADÉMICO 2023-2024**

Accede a la página web de la Universidad de Mayores: [https://www.ual.es/estudios/universidad-de](https://www.ual.es/estudios/universidad-de-mayores)[mayores](https://www.ual.es/estudios/universidad-de-mayores) y haz clic en la pestaña **PROGRAMA UM**.

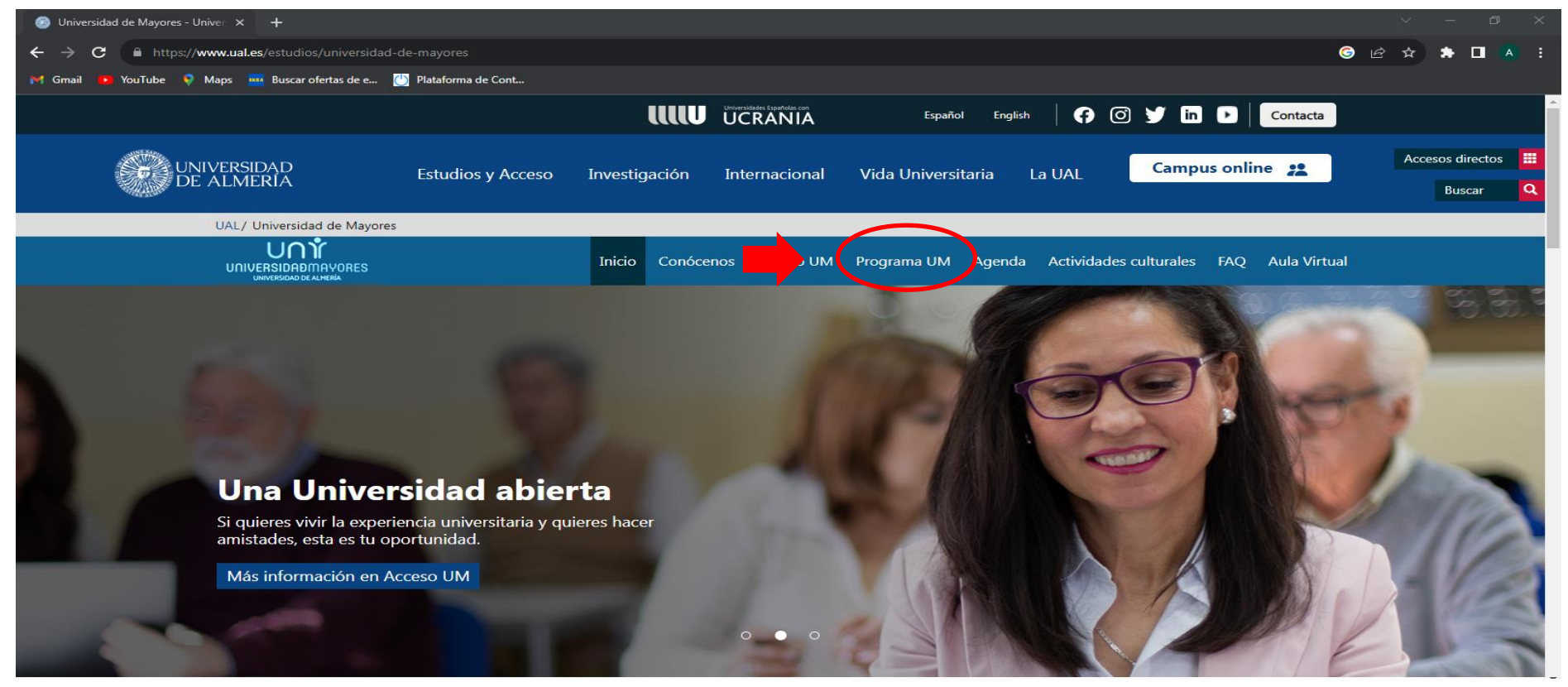

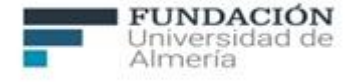

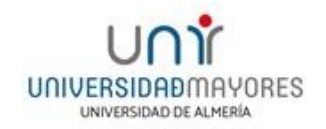

A continuación, selecciona el curso en el que te corresponda matricularte y dirígete a la pestaña **MATRICÚLATE**. Te mostramos un ejemplo del CURSO 1º.

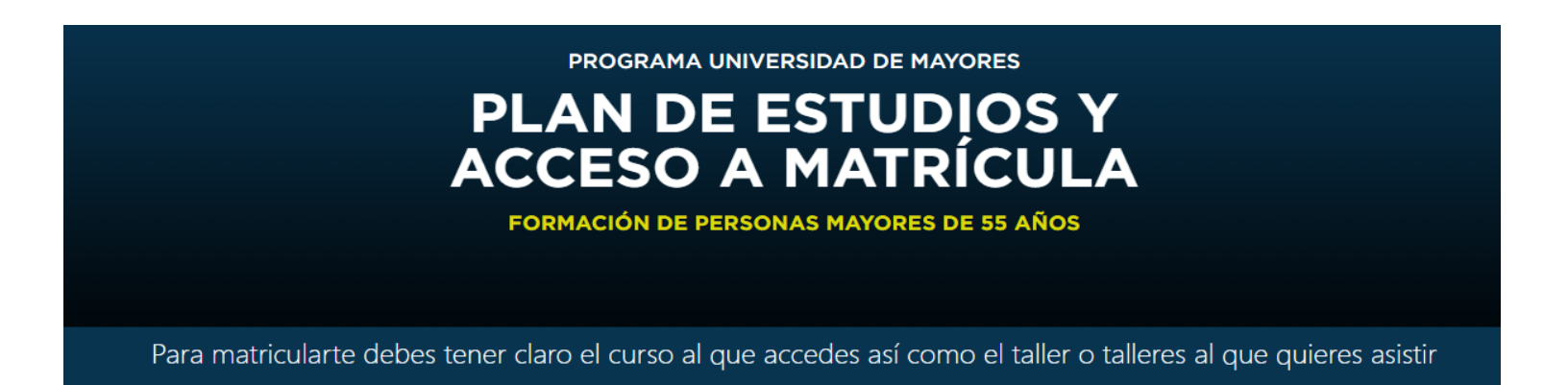

### **PLAN DE ESTUDIOS**

Recuerda que el plan de estudios está formado por 6 cursos repartidos en dos ciclos. Las materias del primer ciclo (1º a 4º) son variadas mientras que en el segundo ciclo (5º y 6º) podrás escoger el itinerario de especialización que mejor se adapte a tus intereses.

#### **ESCOGE EL CURSO EN EL QUE QUIERES MATRICULARTE**

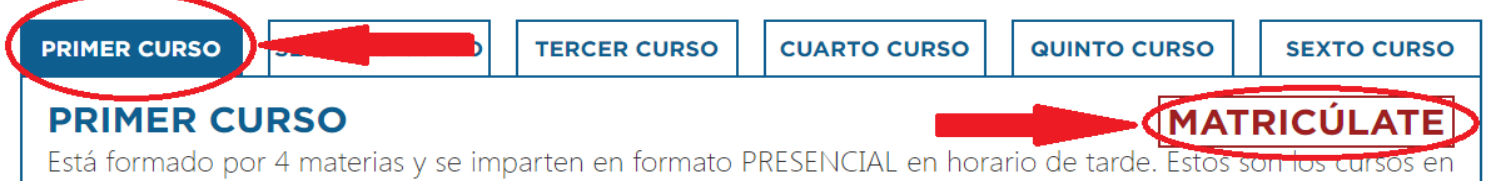

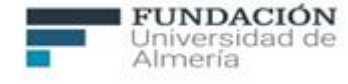

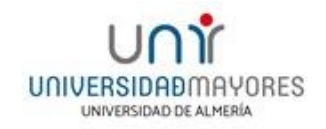

Seguidamente, completa **los Datos personales** solicitados en el formulario. Selecciona la sede (Almería o Roquetas de Mar) en la que desees matricularte. Acepta tanto el "**Uso de mi imagen en la comunicación institucional de la UAL"** como "**Expreso mi conformidad con cuanto se ha manifestado acerca del tratamiento de mis datos personales"** y clica en **ENVIAR FORMULARIO.**

Te mostramos un ejemplo del CURSO 1º, en este caso has de elegir entre 1ºA y 1ºB (según horario).

SELECCIONA EL GRUPO A MATRICULAR

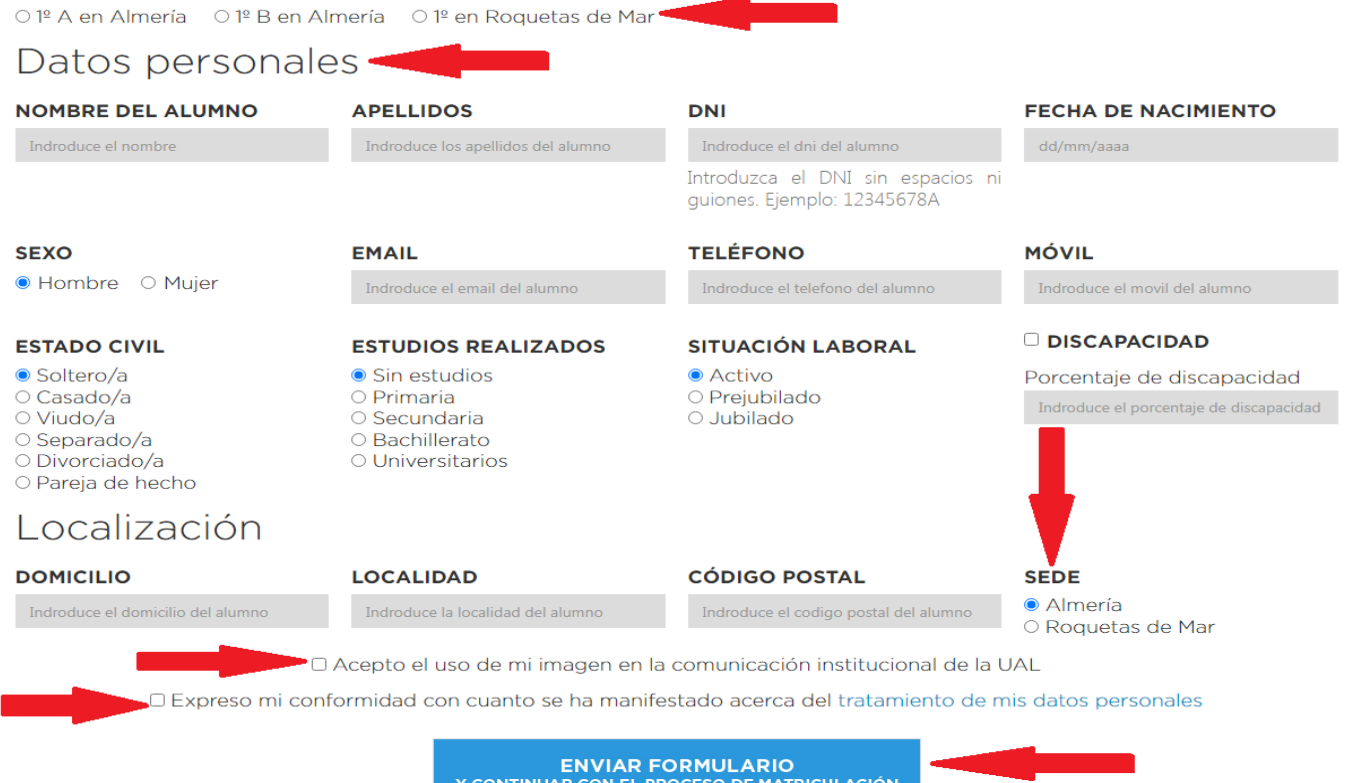

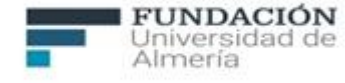

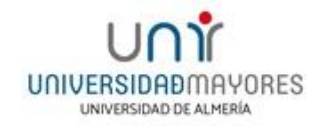

Continúa completando los datos personales indicados en el formulario. En el desplegable de **Tipo de documento** selecciona entre Pasaporte, NIF, NIE o DID. Acepta **Expreso mi conformidad con cuanto se manifiesta seguidamente acerca del tratamiento de mis datos personales** y clica en **ENVIAR**.

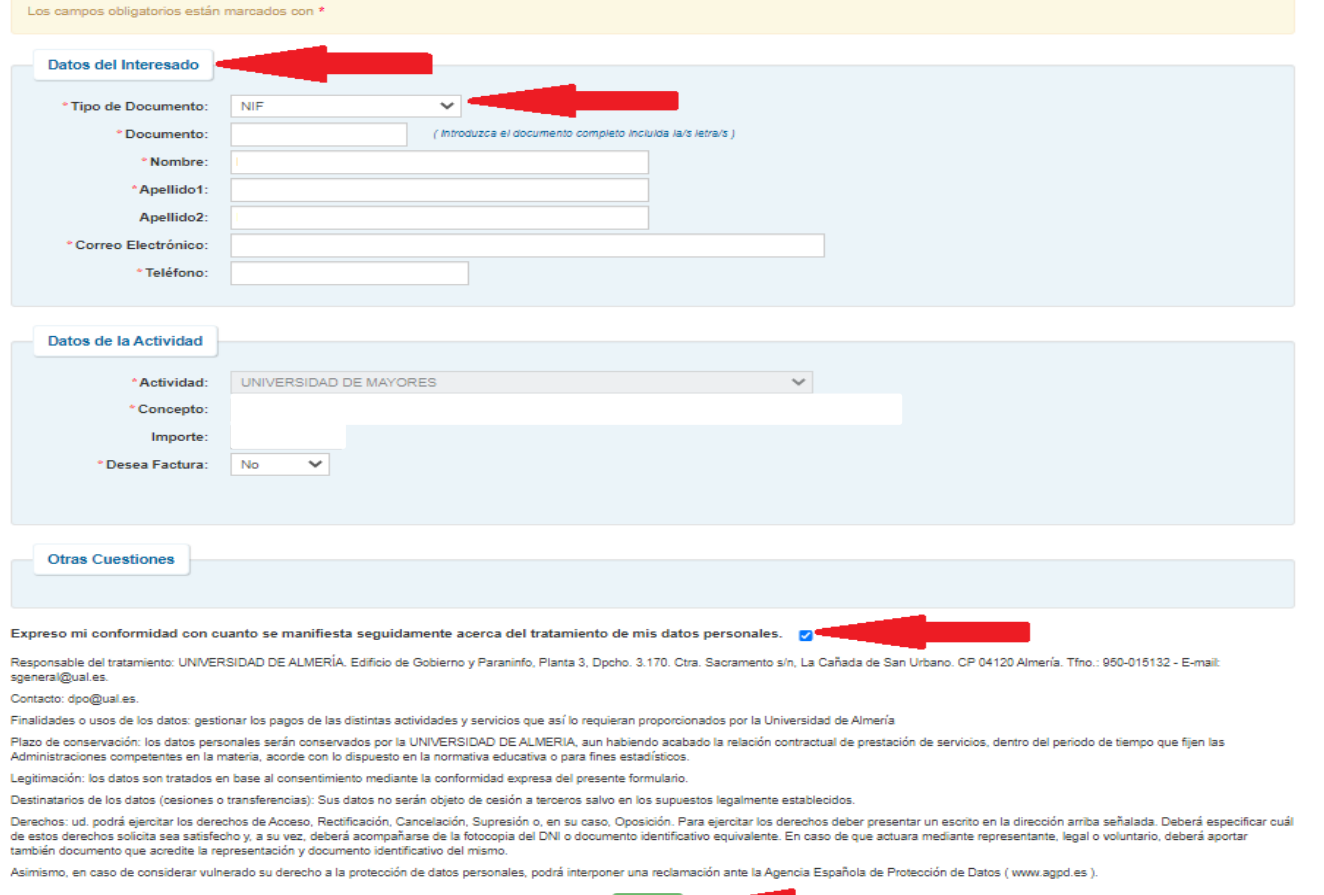

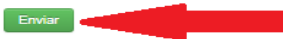

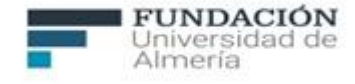

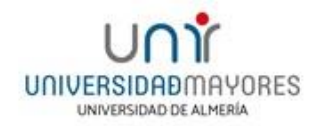

Para comenzar a realizar el pago de la matrícula, **es imprescindible disponer de una tarjeta que tenga activado el servicio de compra por internet**. A continuación, haz clic en **PAGAR.**

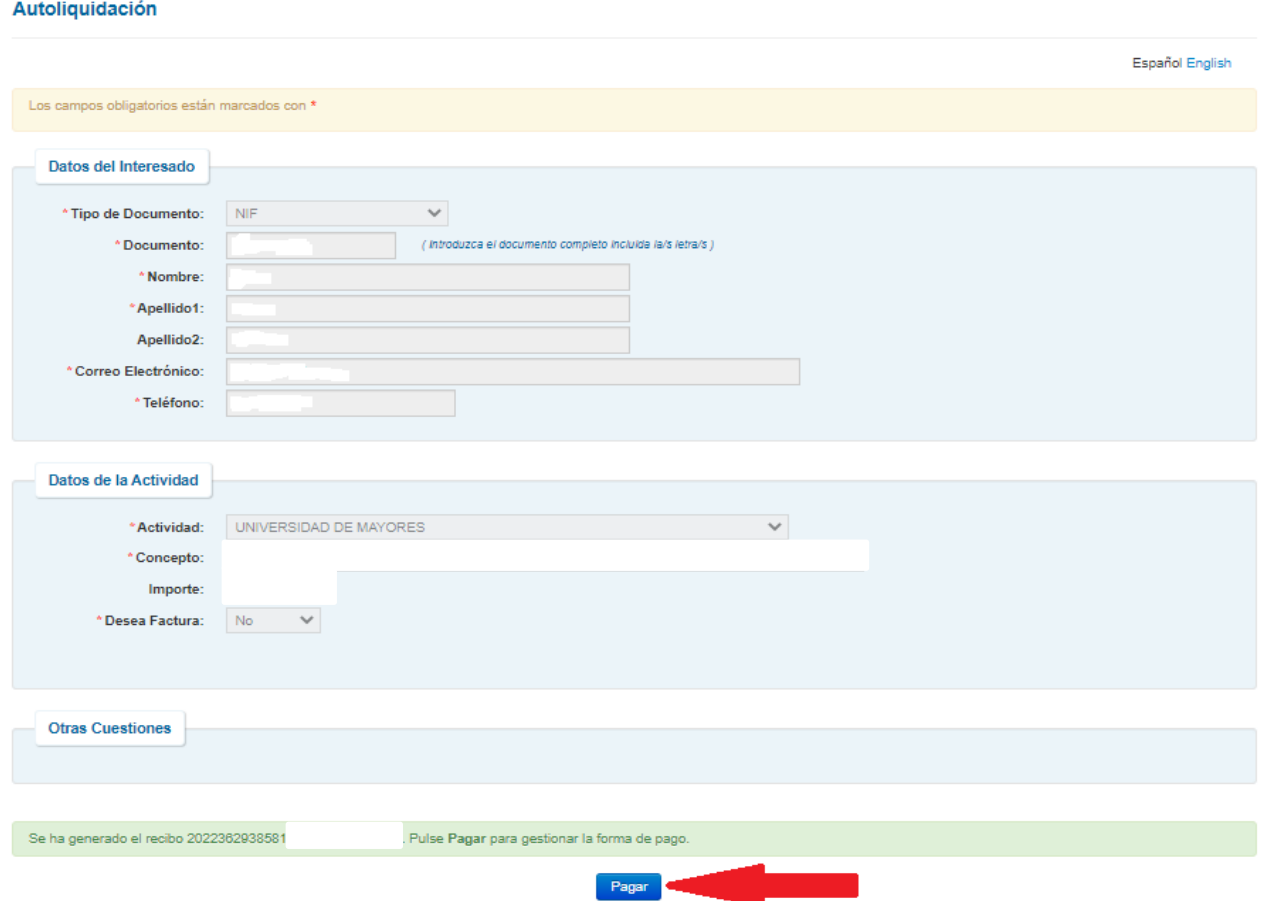

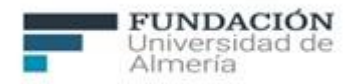

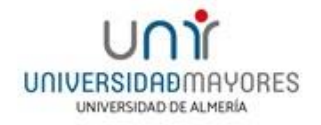

### Seguidamente, clica en **Pagar con tarjeta**.

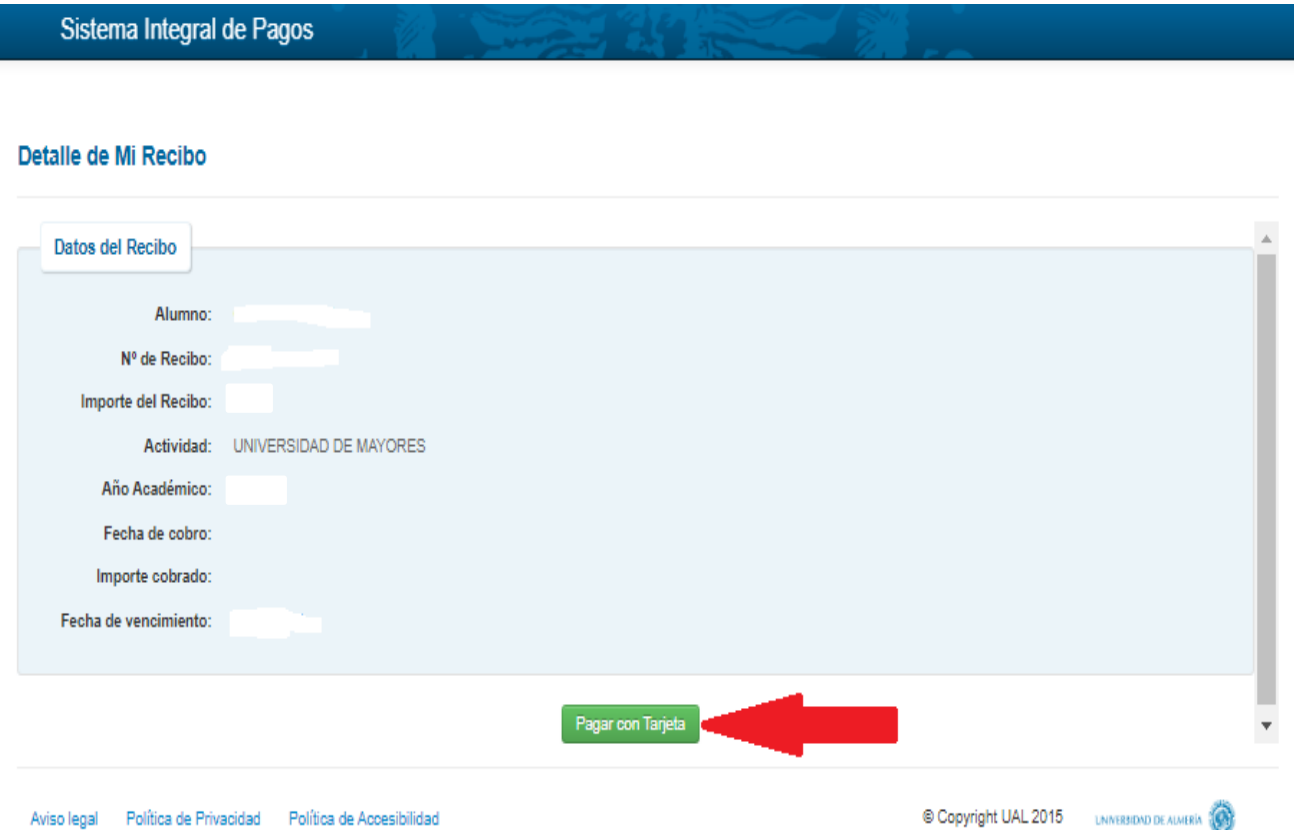

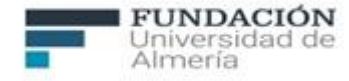

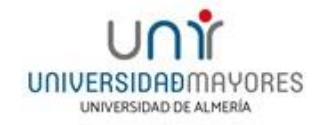

#### Haz clic en **Pagar** para efectuar el pago de la matrícula.

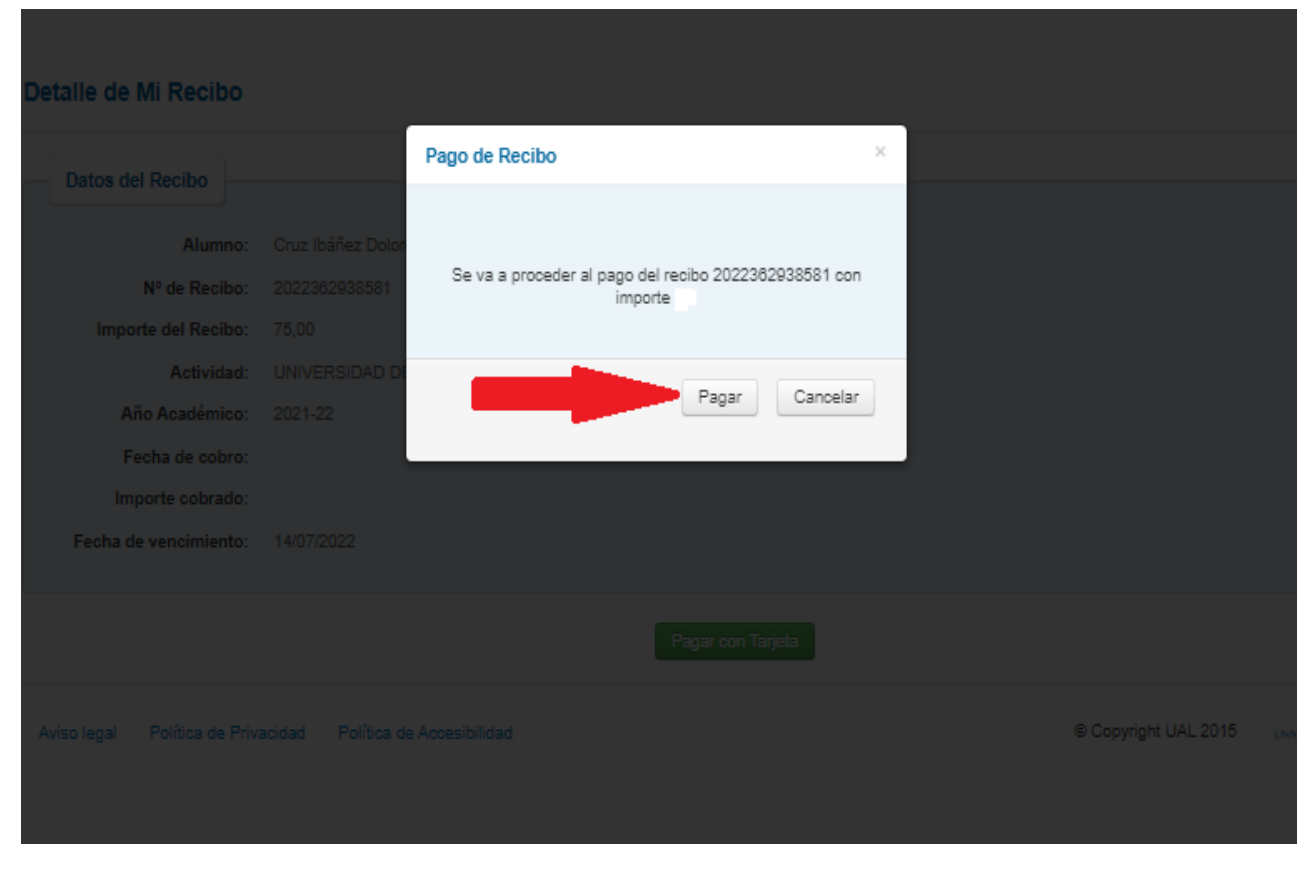

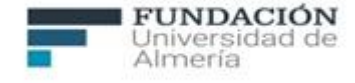

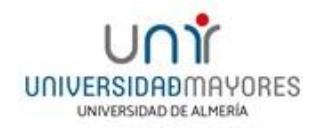

Para finalizar el proceso de pago de la matrícula, introduce los datos requeridos de la tarjeta y clica en **Pagar**. Con este último paso has realizado la matrícula.

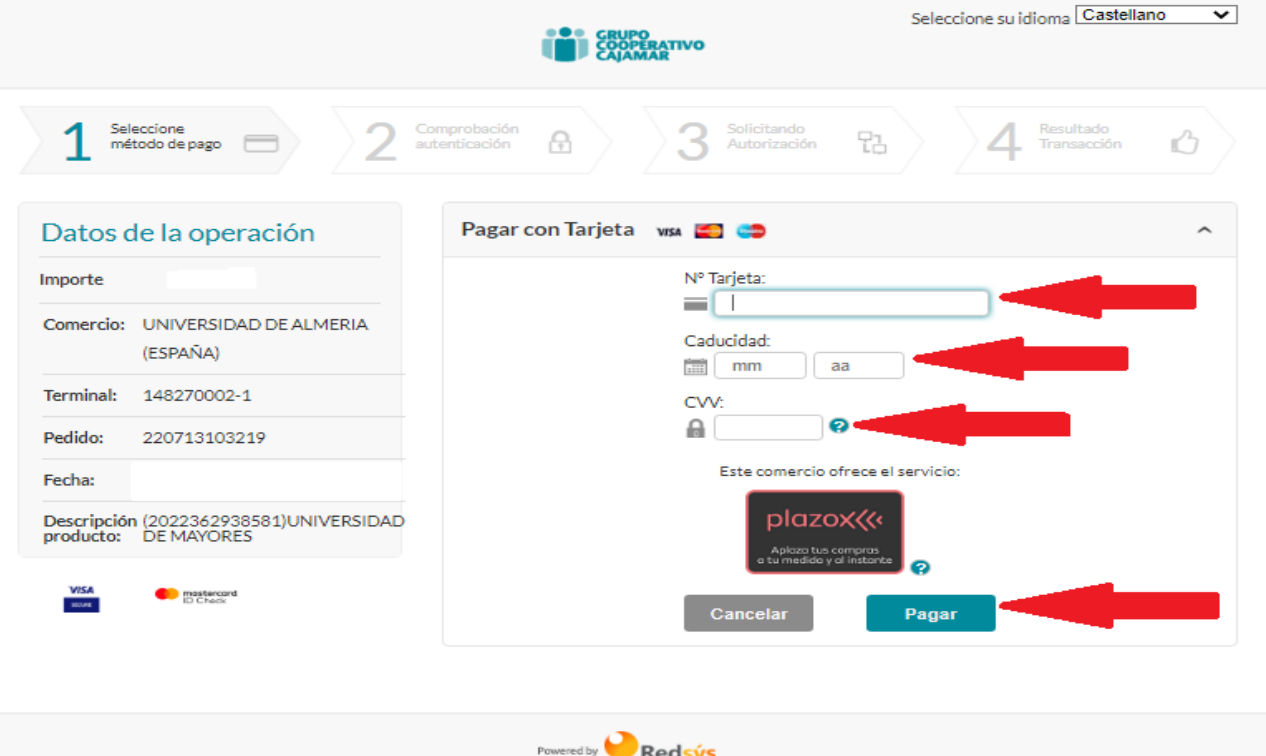

Reasys **Reasys** (c) 2022 Redsys Servicios de Procesamiento. SL - Todos los derechos reservados

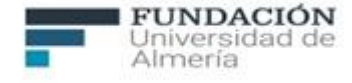

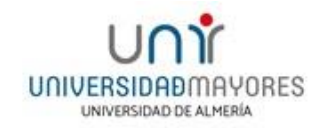

## Si consideras matricularte en algún taller ofertado, recuerda que **es necesario matricularte previamente en el curso correspondiente para la realización de la matrícula del taller**. El procedimiento es el mismo, primero escoge el taller. Te mostramos un ejemplo del taller de Coro.

#### **TALLERES**

También te ofrecemos la posibilidad de que te matricules en alguno de nuestros talleres. Los talleres se imparten en horario de mañana, aunque excepcionalmente algún taller podrá impartirse en horario de tarde.

**ESCOGE EL TALLER EN EL QUE QUIERES MATRICULARTE:** 

**FRANCÉS** 

**INGLÉS** 

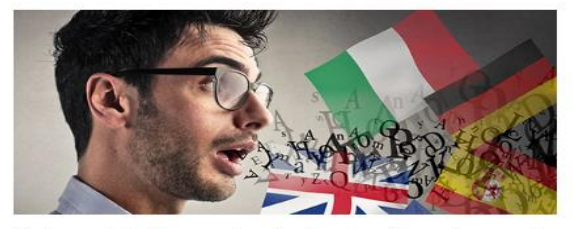

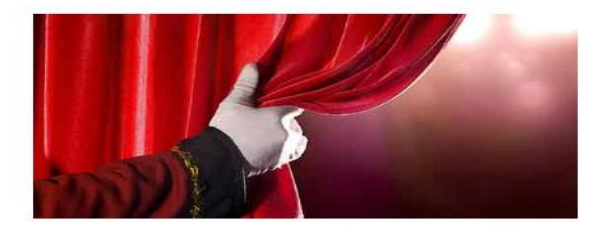

Si te matriculas en la Sede de Almería puedes acceder a cualquiera de estos talleres:

Si te matriculas en la Sede de Roquetas de Mar te ofrecemos los talleres:

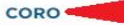

**FOTOGRAFÍA** 

**FRANCÉS** 

**INFORMÁTICA** 

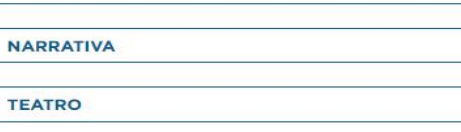

**INGLÉS** 

**NARRATIVA** 

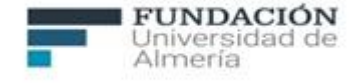

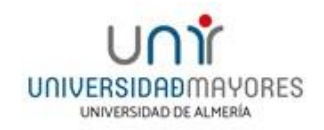

Dirígete a la pestaña **MATRICÚLATE** y continúa completando el formulario, indicando tanto los datos personales como de la tarjeta para completar la matriculación, exactamente igual que en el proceso anterior.

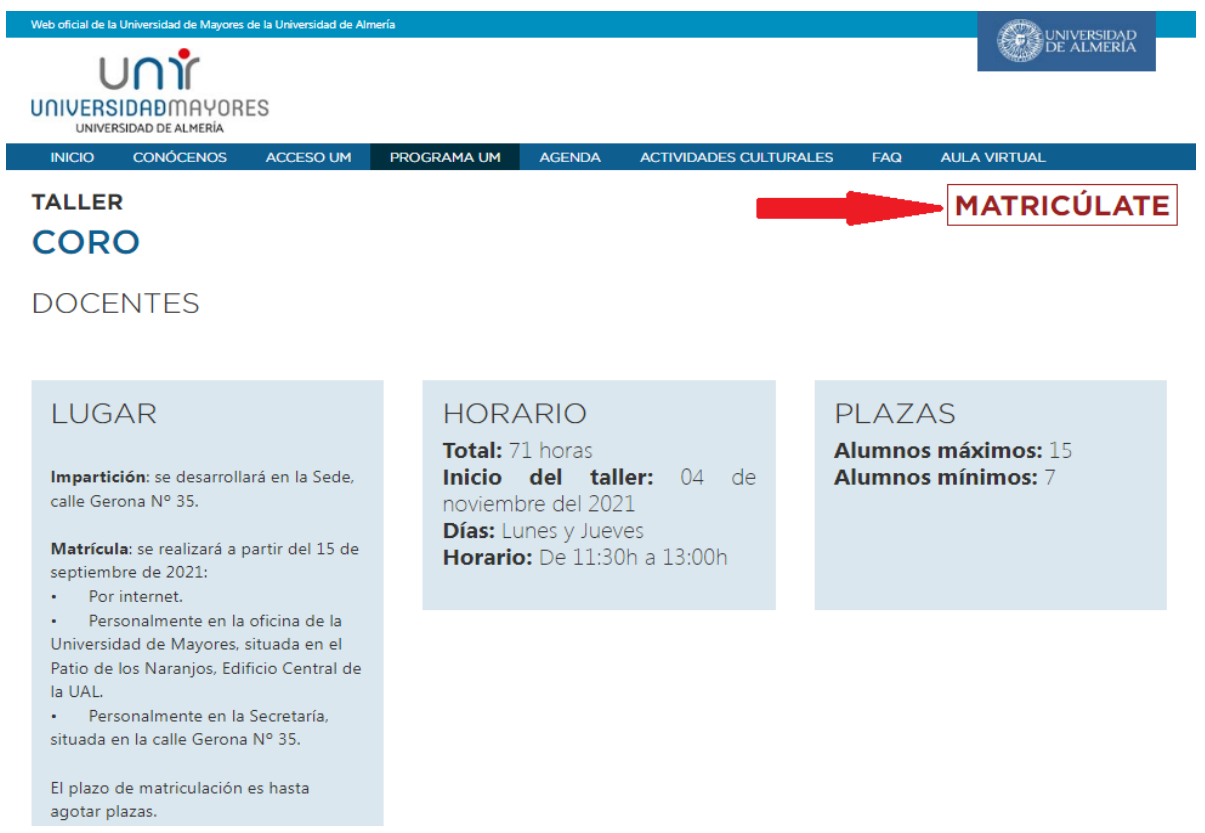